## General (non-Author) Registration in ConfSys

For the impatient:

In order to register in ConfSys for an event, you need to be a signed-up user and have completed the profile and have your user name and password handy.

- Sign up for ConfSys by using the New User button and completing your email address.
- User the UserID and password emailed to you complete your profile and exit.
- Log-in to ConfSys and change to the correct event.
- Use the My Account>Registration menu item.
- Choose appropriate general main registration(non-author) options.
- choose any add-ons (accompanying person)
- Make on-line payment using a third party system.
- You may register for add-ons at a later date, however all add-ons require a main registration.
- Once the registration is confirmed, you would be able to upload the final version of a paper for which you had registered.

For the rest:

Once the registration process is active, log-into ConfSys and choose the event for which you want to register and pay. Using the My Account function menu, choose the My Registration link.

| Homepage   Change Event |               | <b>Current Event: Demo&gt;DEMO</b>                             | <b>TOnline Helpl</b><br>[ConfSys]                                                                                                    |
|-------------------------|---------------|----------------------------------------------------------------|----------------------------------------------------------------------------------------------------|
| <b>My Account</b>       | <b>Author</b> |                                                                |                                                                                                    |
| My Profile              | lilestones1   | <b>Conference News:</b>                                        | Useful Links:                                                                                                    |
| My Interest             |               |                                                                | CCM19 Conference Website<br><b>CCM19 Sessions &amp;</b><br><b>Developers</b><br>CCM19 Paper Submit Info<br><b>CCM19 Paper Template</b> |
| My Mail                 |               | To navigate to any event listed here, click on the event name, |                                                                                                    |
| <b>My Registration</b>  |               | Your Current Events<br>$P_{\text{max}}$                        |                                                                                                    |

*Illustration 1: Choose MyAccout>My Registration*

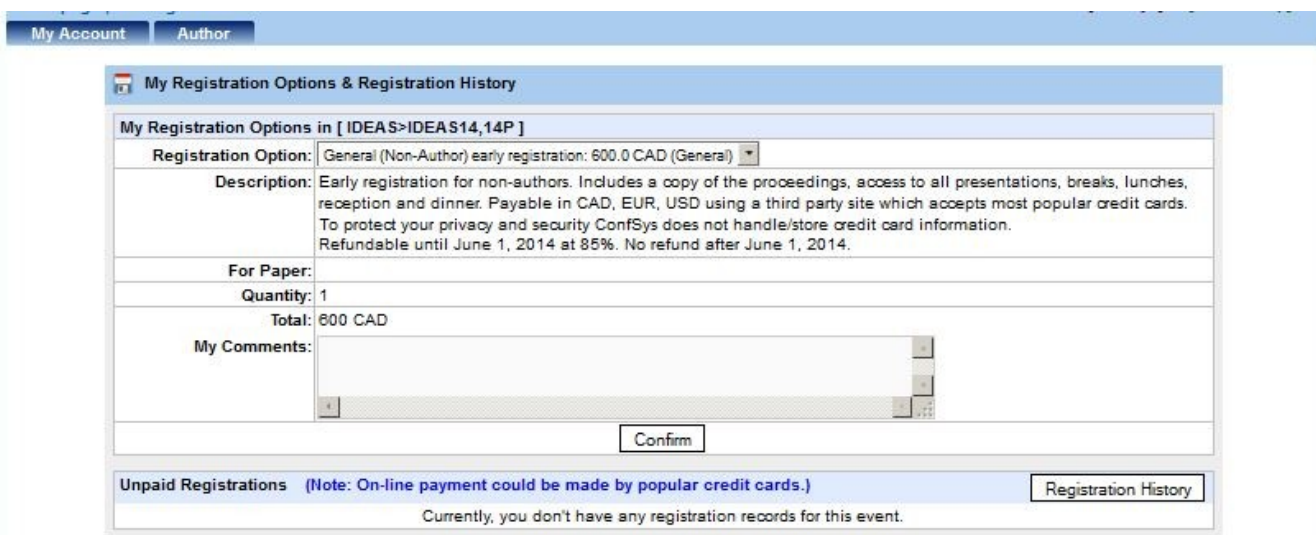

*Illustration 2: Choose the appropriate general registration option*

Once the above option is confirmed, you would see the items for which you have chosen to register.

If an accompanying person would be involved, you can add-on the item for it.

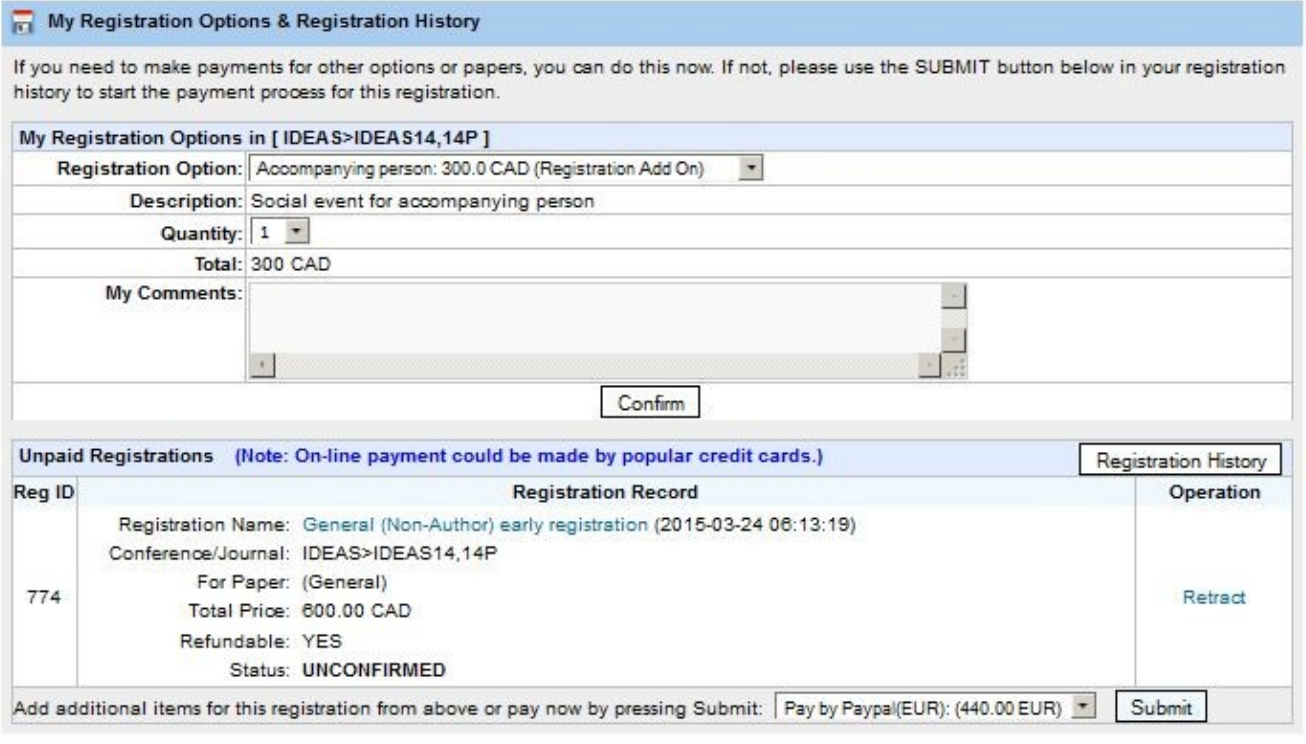

Copyright @ 2007 - 2014 CINDI/ConfSys SYSTEM

*Illustration 3: Unpaid items chosen for current registration* 

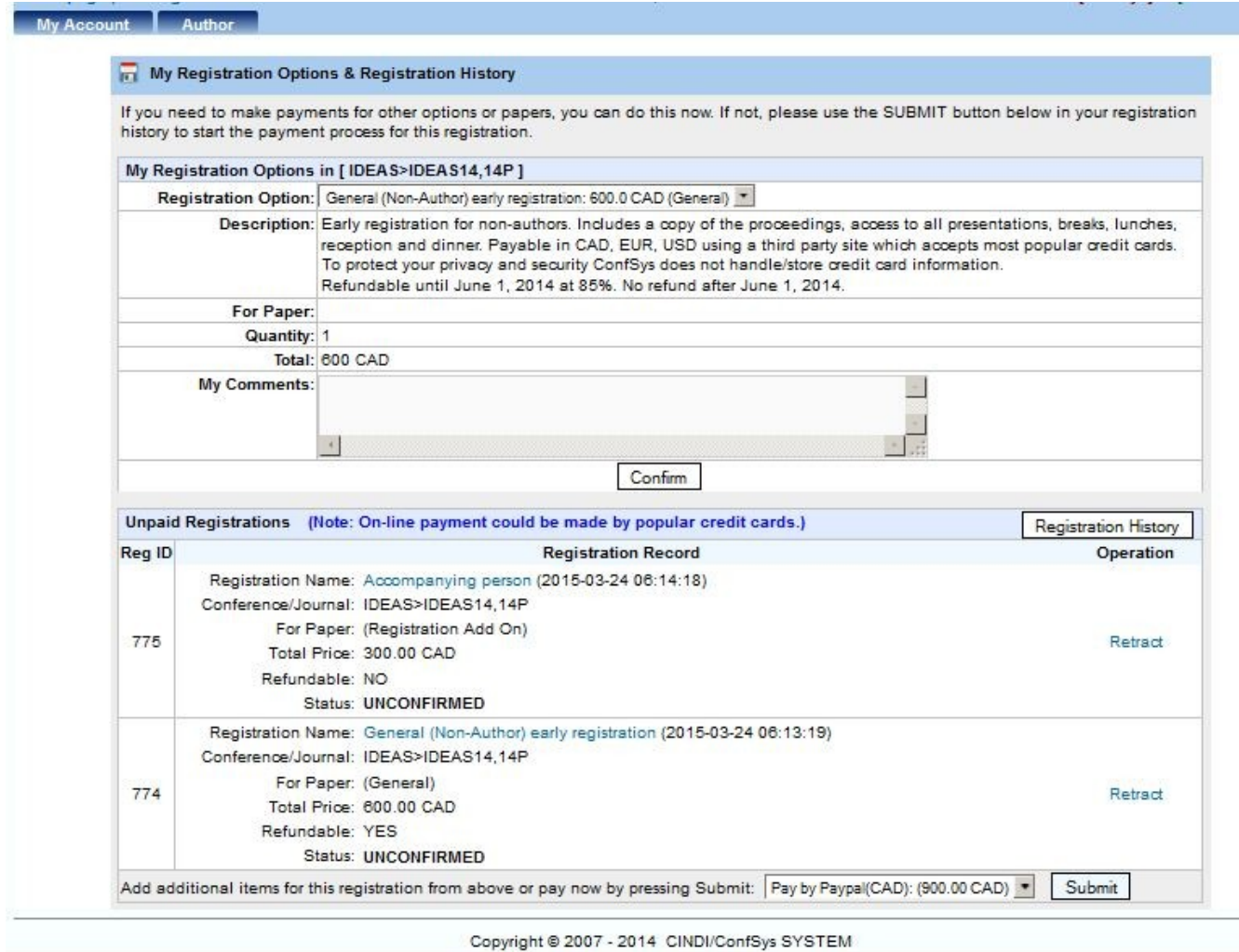

*Illustration 4: Add item for accompanying person*

## Proceed to checkout by pressing the Submit button

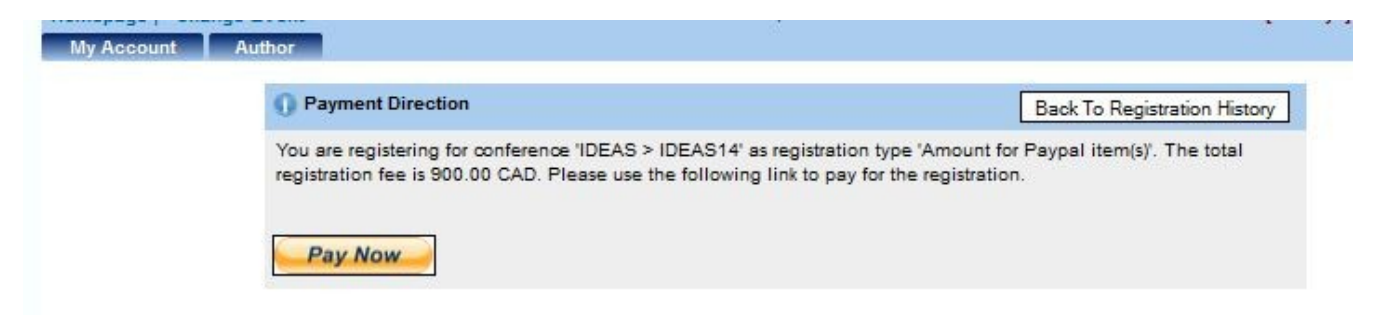

*Illustration 5: Confirmation once Submit is pressed*

Once 'Pay Now' is pressed, the system transfers control to a third party site(Paypal, currently) where

you can pay by one of a number of credit cards or from your Paypal account.

## **ConfSys / Bytepress**

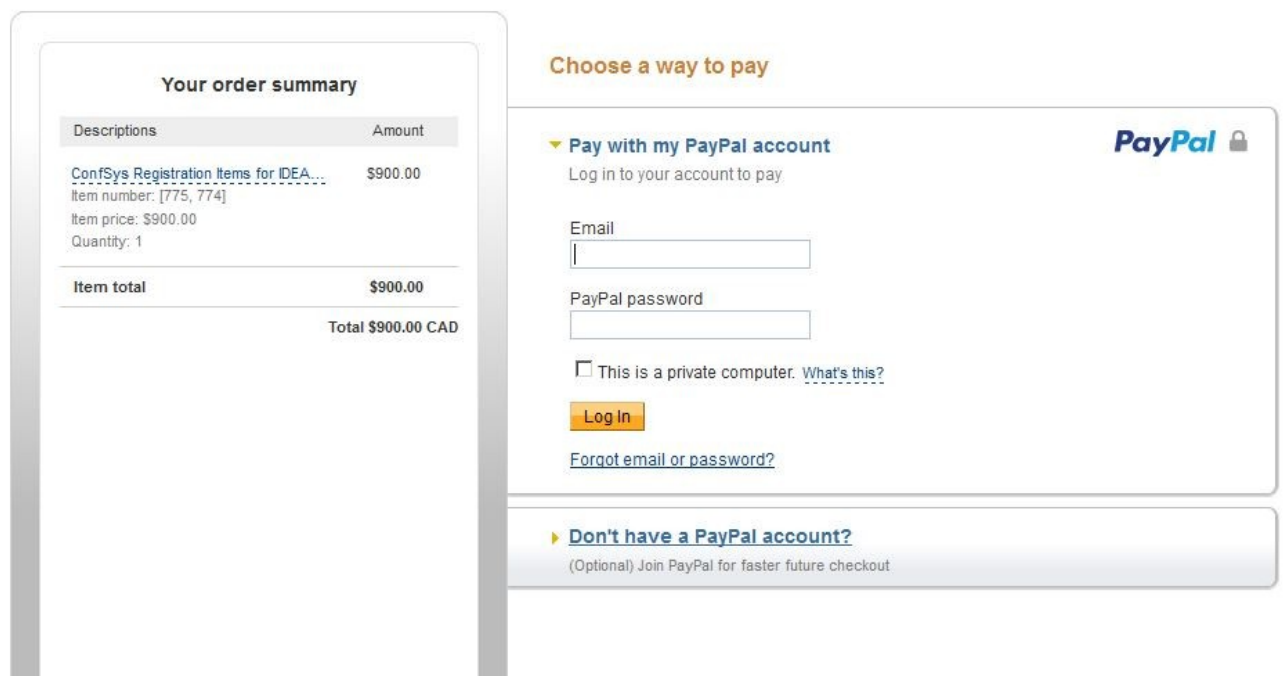

English -

*Illustration 6: Paypal screen for making payment*

Pay pal accepts a variety of credit cards; payment could be made, also, from a PayPal account. Note: An un-confirmed registration would be deleted if not paid in a reasonable time.

Items may be added to a confirmed registration at a later time. Make sure to choose the same currency for all items.